## **brother.**

# Guia de Conexão à Web

Versão 0 BRA-POR

## **Modelos aplicáveis**

Este Guia do Usuário aplica-se aos modelos a seguir: DCP-9020CDN/MFC-9130CW/9330CDW/9340CDW

## **Definições das observações**

O ícone a seguir é utilizado ao longo deste guia do usuário:

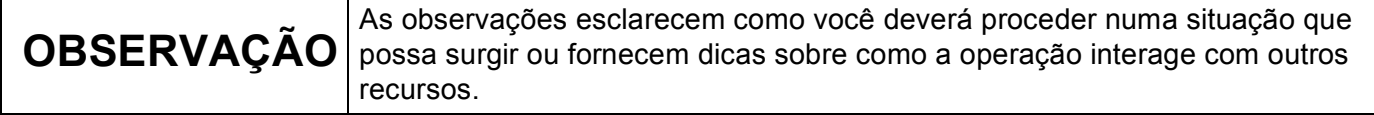

### **Marcas comerciais**

O logotipo da Brother é uma marca registrada da Brother Industries, Ltd.

Brother é uma marca comercial da Brother Industries, Ltd.

FLICKR é uma marca registrada da Yahoo! Inc.

GOOGLE DRIVE e PICASA WEB ALBUMS são marcas comerciais da Google Inc. O uso dessas marcas comerciais está sujeito a Permissões da Google.

EVERNOTE é uma marca comercial da Evernote Corporation e é usada sob licença.

Microsoft e Windows são marcas comerciais registradas da Microsoft Corporation nos Estados Unidos e em outros países.

Apple e Macintosh são marcas comerciais da Apple Inc. registradas nos Estados Unidos e em outros países.

Toda empresa cujo título de software é mencionado neste manual possui um Contrato de licença de software específico para os programas de sua propriedade.

**Todos os nomes comerciais e de produtos de empresas que aparecem nos produtos Brother, documentos relacionados e outros materiais são marcas comerciais ou marcas registradas dessas respectivas empresas.**

## **OBSERVAÇÃO IMPORTANTE**

- Visite o Brother Solutions Center em <http://solutions.brother.com/> e clique em Manuais na página do seu modelo para fazer o download de outros manuais.
- Nem todos os modelos encontram-se disponíveis em todos os países.
- Para usuários DCP: esta documentação é destinada aos modelos MFC e DCP. Onde estiver escrito 'MFC' neste guia do usuário, leia 'MFC-xxxx' como 'DCP-xxxx'.

©2012 Brother Industries, Ltd. Todos os direitos reservados.

## Índice

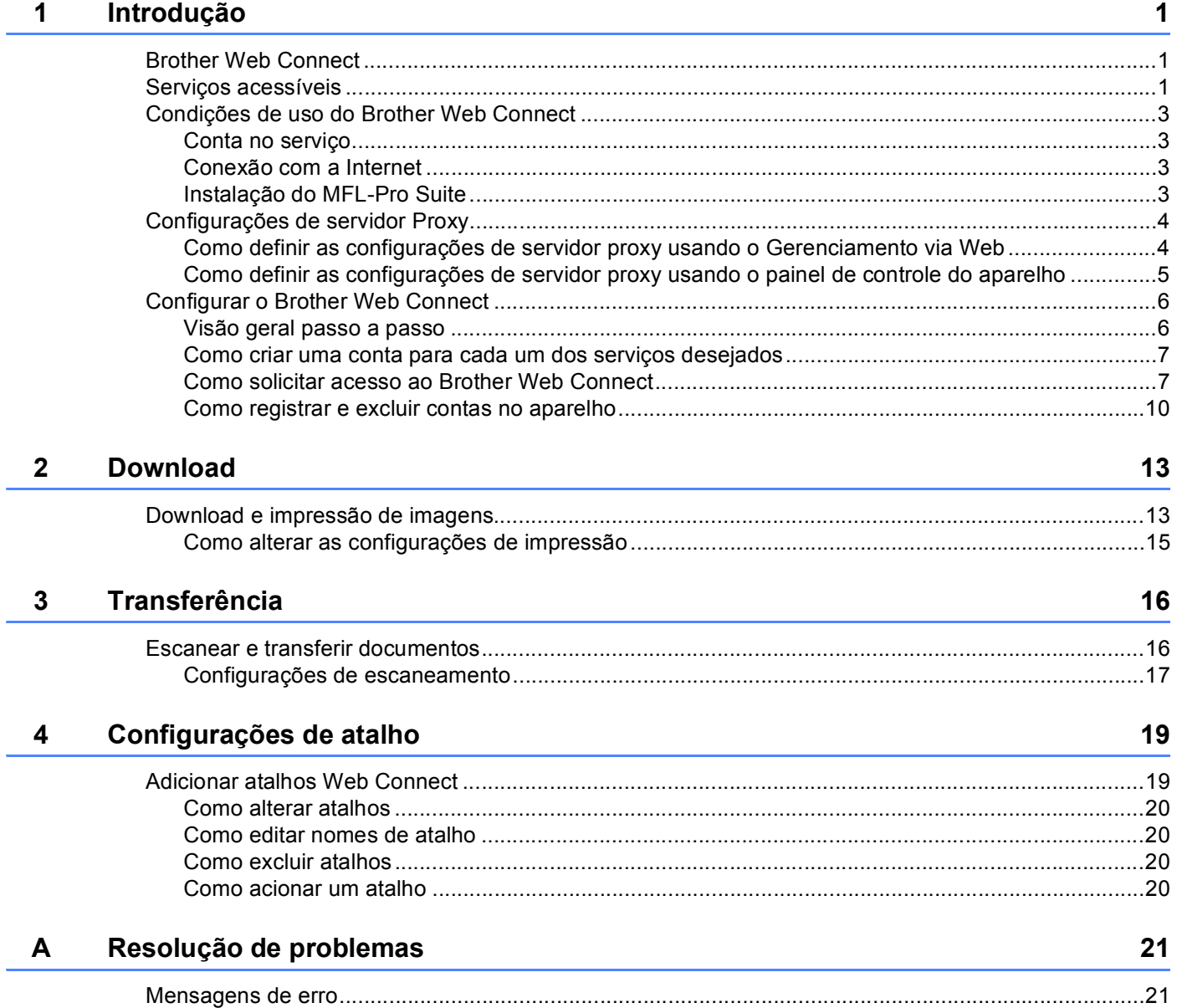

<span id="page-3-0"></span>**1 Introdução <sup>1</sup>**

## <span id="page-3-1"></span>**<sup>1</sup> Brother Web Connect <sup>1</sup>**

Certos sites da web oferecem serviços que permitem que os usuários transfiram e visualizem imagens e arquivos no site. Seu aparelho Brother pode escanear imagens e transferi-las para estes serviços e também imprimir imagens que já tenham sido transferidas.

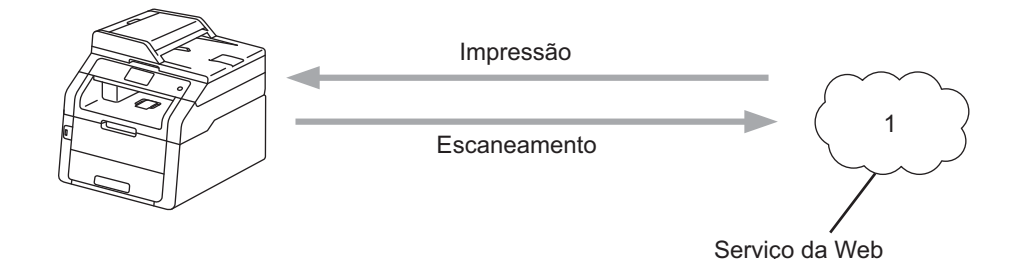

**1 Fotos e documentos**

## <span id="page-3-2"></span>**Serviços acessíveis <sup>1</sup>**

Os serviços a seguir podem ser acessados a partir do seu aparelho Brother:

■ PICASA WEB ALBUMS™

PICASA WEB ALBUMS™ é um serviço de compartilhamento de fotos on-line. As imagens podem ser transferidas, organizadas em álbuns e compartilhadas com outros usuários.

URL:<http://picasaweb.google.com/>

■ GOOGLE DRIVE™

GOOGLE DRIVE™ é um serviço de edição e compartilhamento de documentos on-line.

URL:<http://drive.google.com/>

**FLICKR**<sup>®</sup>

FLICKR® é um serviço de compartilhamento de fotos on-line. As imagens podem ser transferidas, organizadas em álbuns e compartilhadas com outros usuários.

URL:<http://www.flickr.com/>

**FACEBOOK** 

FACEBOOK é um serviço de rede social que também permite que imagens sejam transferidas e compartilhadas com outros usuários.

URL:<http://www.facebook.com/>

 $\blacksquare$  EVERNOTE<sup>®</sup>

EVERNOTE® é um serviço de armazenamento e gerenciamento de arquivos on-line.

URL:<http://www.evernote.com/>

Introdução

■ DROPBOX

DROPBOX é um serviço de armazenamento, compartilhamento e sincronização de arquivos on-line. URL:<http://www.dropbox.com/>

 $\blacksquare$  SKYDRIVE<sup>®</sup>

SKYDRIVE<sup>®</sup> é um serviço de armazenamento, compartilhamento e gerenciamento de arquivos on-line. URL:<http://skydrive.live.com/>

■ BOX

BOX é um serviço de edição e compartilhamento de documentos on-line.

URL:<http://www.box.com/>

Para obter detalhes sobre qualquer destes serviços, consulte o site da web do respectivo serviço.

A tabela a seguir descreve quais tipos de arquivos podem ser usados com cada recurso Brother Web Connect:

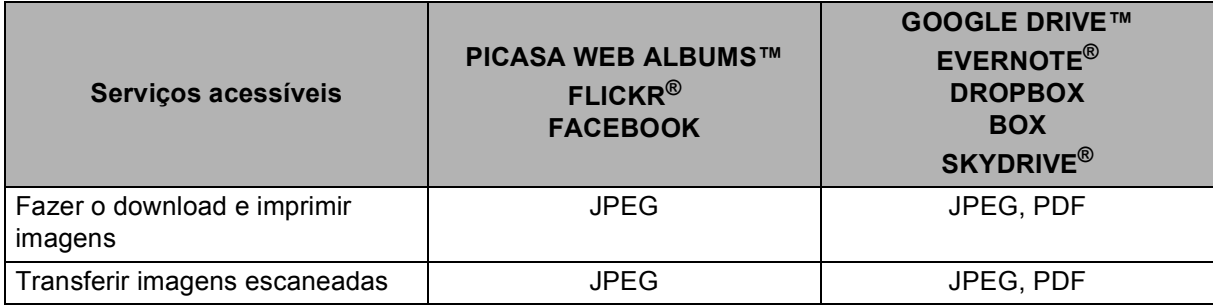

#### **OBSERVAÇÃO**

(Para Hong Kong, Taiwan e Coreia)

O Brother Web Connect é compatível somente com nomes de arquivo no idioma inglês. Talvez não seja possível carregar ou transferir arquivos nomeados no idioma local.

## <span id="page-5-0"></span>**Condições de uso do Brother Web Connect <sup>1</sup>**

#### <span id="page-5-1"></span>**Conta no serviço <sup>1</sup>**

Para usar o Brother Web Connect, você deve possuir uma conta no serviço desejado. Se você ainda não tem uma conta, use um computador para acessar o site da web do serviço e criar uma conta.

#### <span id="page-5-2"></span>**Conexão com a Internet <sup>1</sup>**

Para usar o Brother Web Connect, seu aparelho Brother deve estar conectado a uma rede que possua acesso à Internet através de uma conexão cabeada ou sem fio. Para mais informações sobre como se conectar e configurar o aparelho adequadamente, see Guia de Configuração Rápida.

Para configurações de rede que usem um servidor proxy, o aparelho também deve estar configurado para usar um servidor proxy (see *[Configurações de servidor Proxy](#page-6-2)* >> página 4).

#### **OBSERVAÇÃO**

Um servidor Proxy é um computador que serve como intermediário entre computadores sem uma conexão direta à Internet e a Internet.

#### <span id="page-5-3"></span>**Instalação do MFL-Pro Suite <sup>1</sup>**

Para a instalação inicial do Brother Web Connect, é necessário um computador que tenha acesso à Internet e tenha o Brother MFL-Pro Suite instalado. Você pode instalar o MFL-Pro Suite (usando o CD-ROM do instalador fornecido) e configurar o aparelho para que ele imprima pela sua rede com fio ou sem fio (see Guia de Configuração Rápida).

## <span id="page-6-2"></span><span id="page-6-0"></span>**Configurações de servidor Proxy <sup>1</sup>**

Se a rede usar um servidor proxy, as informações do servidor proxy a seguir deverão ser configuradas no aparelho. Você pode efetuar as seguintes configurações usando o painel de controle da máquina, Gerenciamento via Web (navegador web) ou BRAdmin Professional 3:

- Endereço do servidor Proxy
- Número da porta
- Nome do usuário
- Senha

#### <span id="page-6-1"></span>**Como definir as configurações de servidor proxy usando o Gerenciamento via Web <sup>1</sup>**

#### **OBSERVAÇÃO**

Recomendamos o Windows<sup>®</sup> Internet Explorer<sup>®</sup> 8.0/9.0 ou Safari 5.0 para Macintosh. Sempre confira se as opções JavaScript e Cookies estão habilitadas no navegador que você utilizar. Se um navegador da Web diferente for usado, verifique se ele é compatível com HTTP 1.0 e HTTP 1.1.

- **i** Inicie seu navegador da Web.
- b Digite "http://endereço IP da máquina/" no seu navegador (onde "endereço IP da máquina" é o endereço IP da sua máquina).
	- Por exemplo: http://192.168.1.2/
- Por padrão, não há necessidade de senha. Insira uma senha se você tiver definido uma e pressione  $\blacktriangleright$ .
- 4 Clique em **Network** (Rede).
- e Clique em **Protocol** (Protocolo).
- f Verifique se a caixa de seleção **Proxy** está marcada e, em seguida, clique em **Submit** (Enviar).
- **Z** Clique em Advanced Setting (Configurações Avançadas).
- Forneça as informações do servidor proxy.
- **9** Clique em **Submit** (Enviar).

#### <span id="page-7-0"></span>**Como definir as configurações de servidor proxy usando o painel de controle do aparelho <sup>1</sup>**

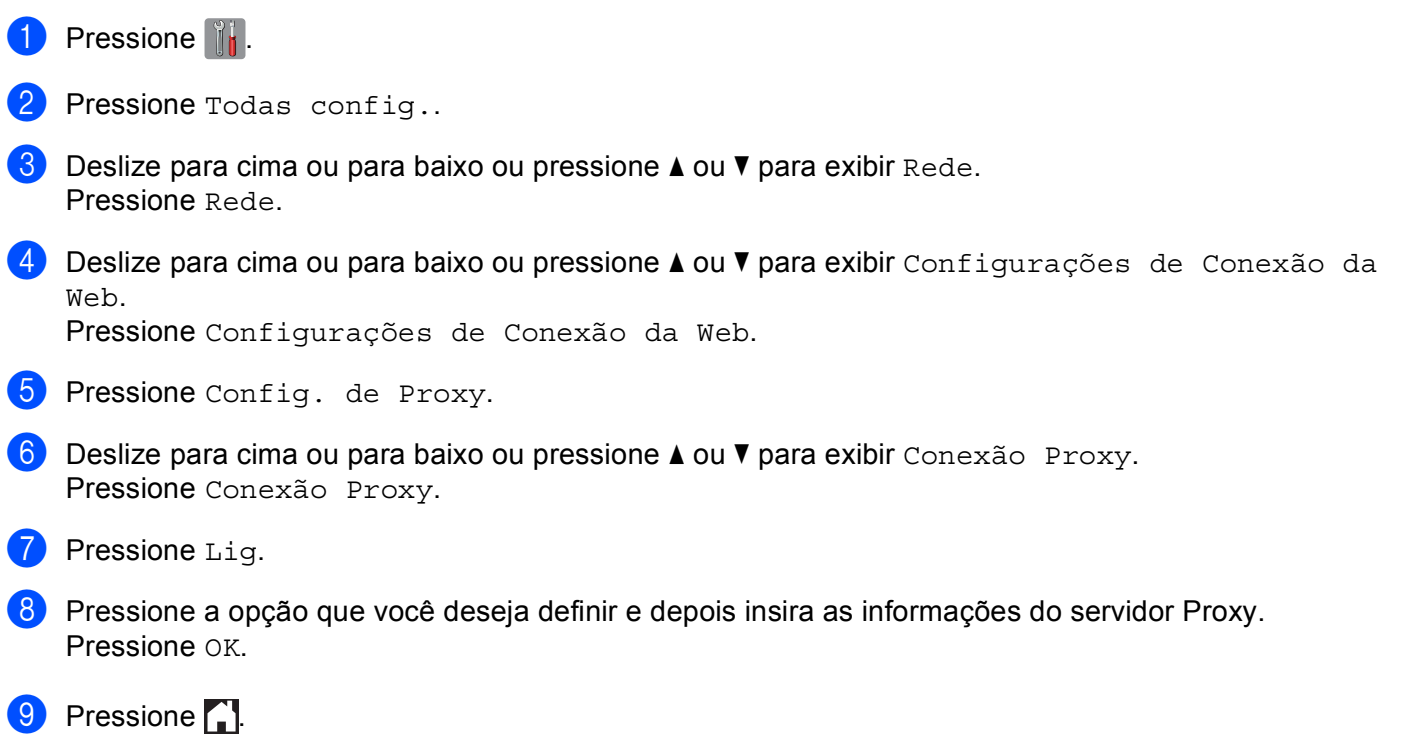

## <span id="page-8-0"></span>**Configurar o Brother Web Connect <sup>1</sup>**

#### <span id="page-8-1"></span>**Visão geral passo a passo <sup>1</sup>**

Defina as configurações usando o procedimento a seguir:

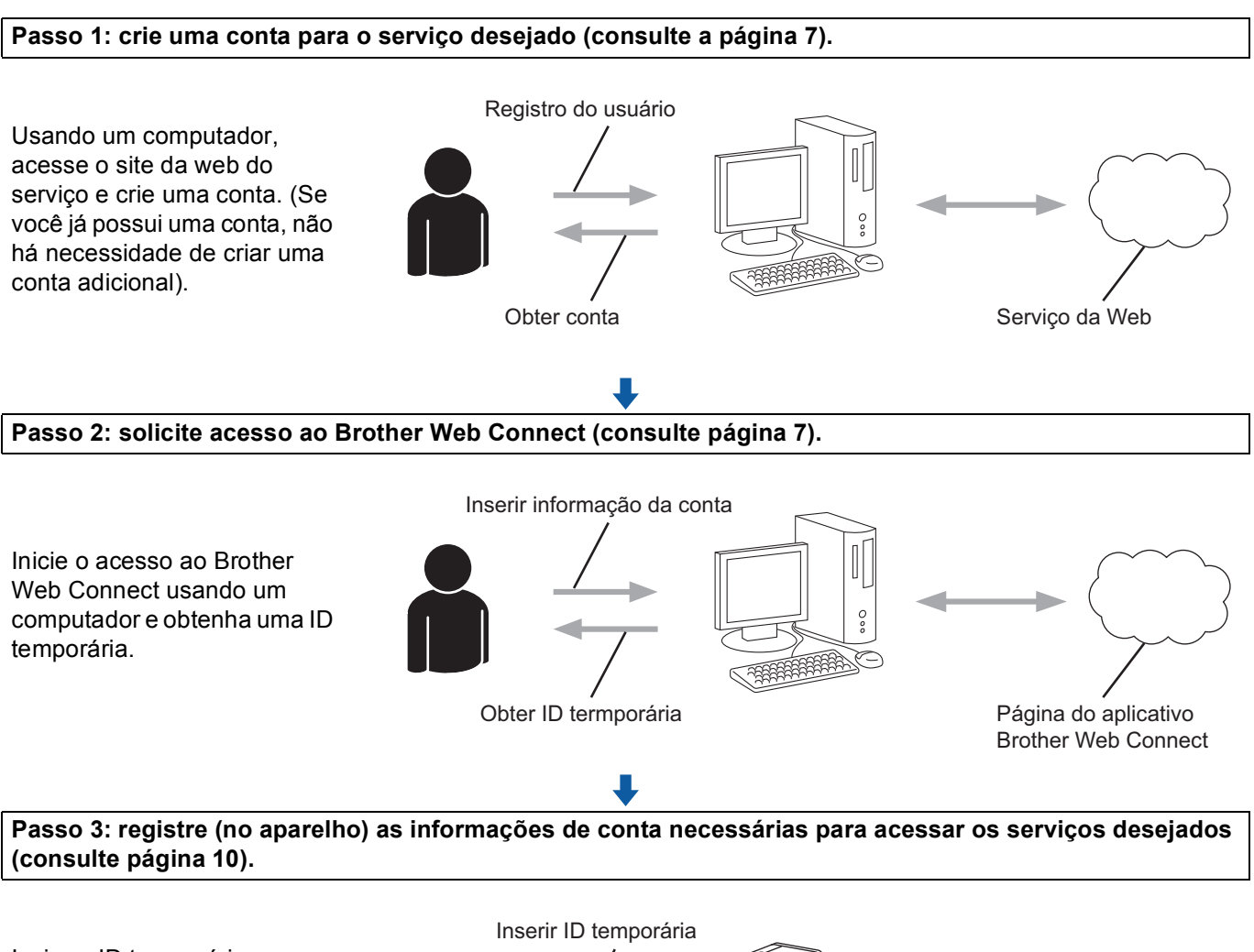

Insira a ID temporária para habilitar o serviço no aparelho. Especifique o nome de conta como deseja que ele seja exibido no aparelho e insira um PIN se quiser usar um.

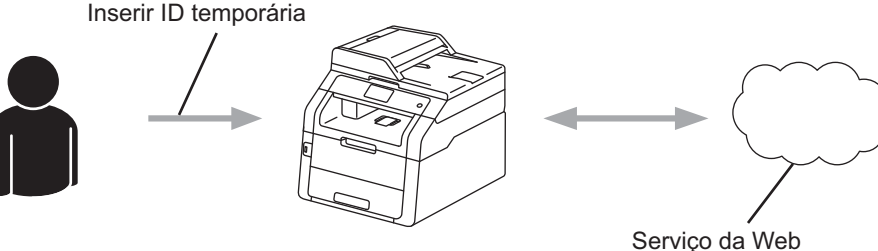

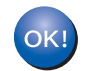

**Agora, o aparelho pode usar o serviço.**

#### <span id="page-9-2"></span><span id="page-9-0"></span>**Como criar uma conta para cada um dos serviços desejados <sup>1</sup>**

Para usar o Brother Web Connect para acessar um serviço on-line, você deve ter uma conta nesse serviço. Se você ainda não tem uma conta, use um computador para acessar o site da web do serviço e criar uma conta. Após criar uma conta, faça login e use a conta uma vez com um computador antes de usar o recurso Brother Web Connect. Caso contrário, pode não ser possível acessar o serviço usando o Brother Web Connect.

Se você já possui uma conta, não há necessidade de criar uma conta adicional.

Continue com o procedimento seguinte, *[Como solicitar acesso ao Brother Web Connect](#page-9-3)* >> página 7.

#### **OBSERVAÇÃO**

Você não precisa criar uma conta se vai usar o serviço como convidado. Você somente pode usar determinados serviços como convidado. Se o serviço que você deseja utilizar não possuir esta opção, você deverá criar uma conta.

#### <span id="page-9-3"></span><span id="page-9-1"></span>**Como solicitar acesso ao Brother Web Connect <sup>1</sup>**

Para usar o Brother Web Connect para acessar os serviços on-line, você deve primeiro solicitar acesso ao Brother Web Connect usando um computador que possua o Brother MFL-Pro Suite instalado:

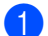

**a** Ligue o seu computador.

Acesse a página da web do aplicativo Brother Web Connect.

■ Windows<sup>®</sup>

Se você já tiver instalado o MFL-Pro Suite, escolha (**Iniciar**) > **Todos os Programas** > **Brother** > **MFC-XXXX** (onde XXXX é o nome do seu modelo) > **Brother Web Connect**.

O navegador da web irá iniciar e acessar a página do aplicativo.

#### **OBSERVAÇÃO**

Você também pode acessar a página diretamente digitando "<https://moi.bwc.brother.com/portal/>" na barra de endereços do seu navegador da web.

■ Macintosh

Se você já tiver instalado o MFL-Pro Suite, clique duas vezes em **Macintosh HD** (Disco de Inicialização) > **Aplicativos** > **Brother** > **Utilities** > **Brother Web Connect**.

O navegador da web irá iniciar e acessar a página do aplicativo.

#### **OBSERVAÇÃO**

Você também pode acessar a página diretamente das maneiras a seguir:

- No CD-ROM do instalador fornecido
	- **1** Insira o CD-ROM do instalador fornecido na unidade de CD-ROM. Clique duas vezes no ícone **Suporte Brother**.
	- **2** Clique no ícone **Brother Web Connect**.
- A partir do seu navegador da web

Digite "<https://moi.bwc.brother.com/portal/>" na barra de endereços do seu navegador da web.

Selecione o serviço desejado.

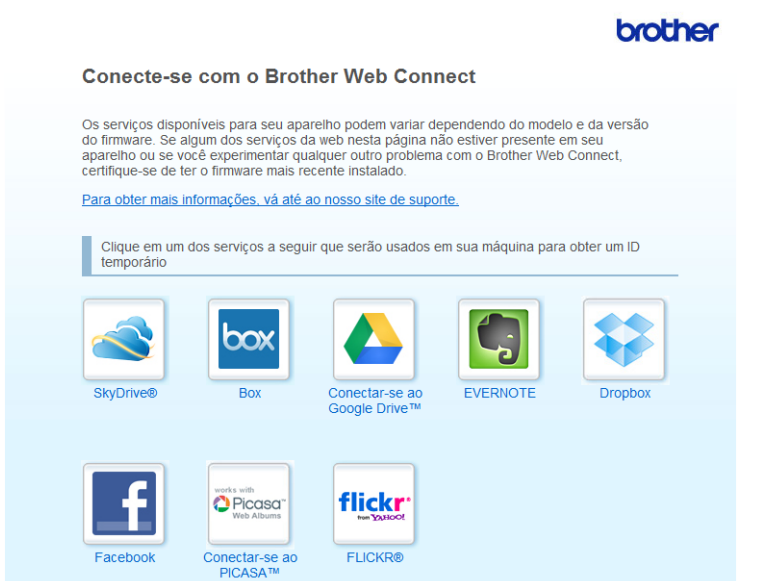

4 Siga as instruções na tela e registre-se para obter acesso.

Ao concluir, sua ID temporária será mostrada. Esta ID temporária é necessária para registrar contas para o aparelho, assim anote a ID. Ela é válida por 24 horas.

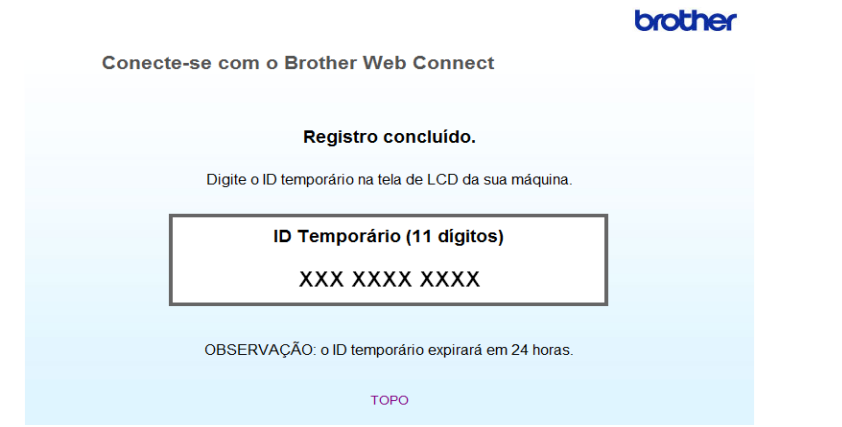

**6** Feche o navegador da web.

Continue com o procedimento seguinte, *[Como registrar e excluir contas no aparelho](#page-12-1)* >> página 10.

#### <span id="page-12-1"></span><span id="page-12-0"></span>**Como registrar e excluir contas no aparelho <sup>1</sup>**

Insira as informações de conta e configure o aparelho de modo que ele possa acessar o serviço:

#### **Registrar uma conta <sup>1</sup>**

- **1** Antes de registrar uma conta, confirme que a data e a hora corretas estão definidas no painel de controle do aparelho. See Guia de Configuração Rápida incluído no seu aparelho para instruções sobre a configuração da data e da hora corretas.
- 2) Deslize para a esquerda ou para a direita ou pressione  $\triangleleft$  ou  $\triangleright$  para exibir a tela Mais.
- $3$  Pressione Web. As informações relacionadas à conexão com a Internet são exibidas na tela de toque. Leia as informações e pressione OK.
- 4) Aparecerá uma mensagem perguntando se você deseja exibir estas informações novamente no futuro. Pressione Sim ou Não.

#### **OBSERVAÇÃO**

Se houver anúncios sobre novos recursos, entre outros, serão exibidas as informações mais recentes. Leia as informações e pressione OK.

- **6** Escolha o serviço desejado.
- $\overline{6}$  Se forem exibidas informações relacionadas ao Brother Web Connect, pressione OK.
- **Pressione** Registrar/Excluir conta.
- 8 Pressione Registrar conta.
- **9** Uma mensagem será exibida, solicitando que você insira o ID temporário que você recebeu ao solicitar o acesso ao Brother Web Connect. Pressione OK.
- <span id="page-12-2"></span>10 Insira a ID temporária. Pressione OK.

#### **OBSERVAÇÃO**

Será exibida uma mensagem de erro na tela de toque se as informações inseridas não coincidirem com a ID temporária que você recebeu quando solicitou o acesso ou se a ID temporária tiver expirada. Insira a ID temporária correta ou solicite novamente o acesso e receba uma nova ID temporária (consulte *[Como](#page-9-3)*  [solicitar acesso ao Brother Web Connect](#page-9-3) >> página 7).

**K** É exibida uma mensagem solicitando que você forneça um nome para a conta nome que deseja que seja exibido na tela de toque. Pressione OK.

#### Introdução

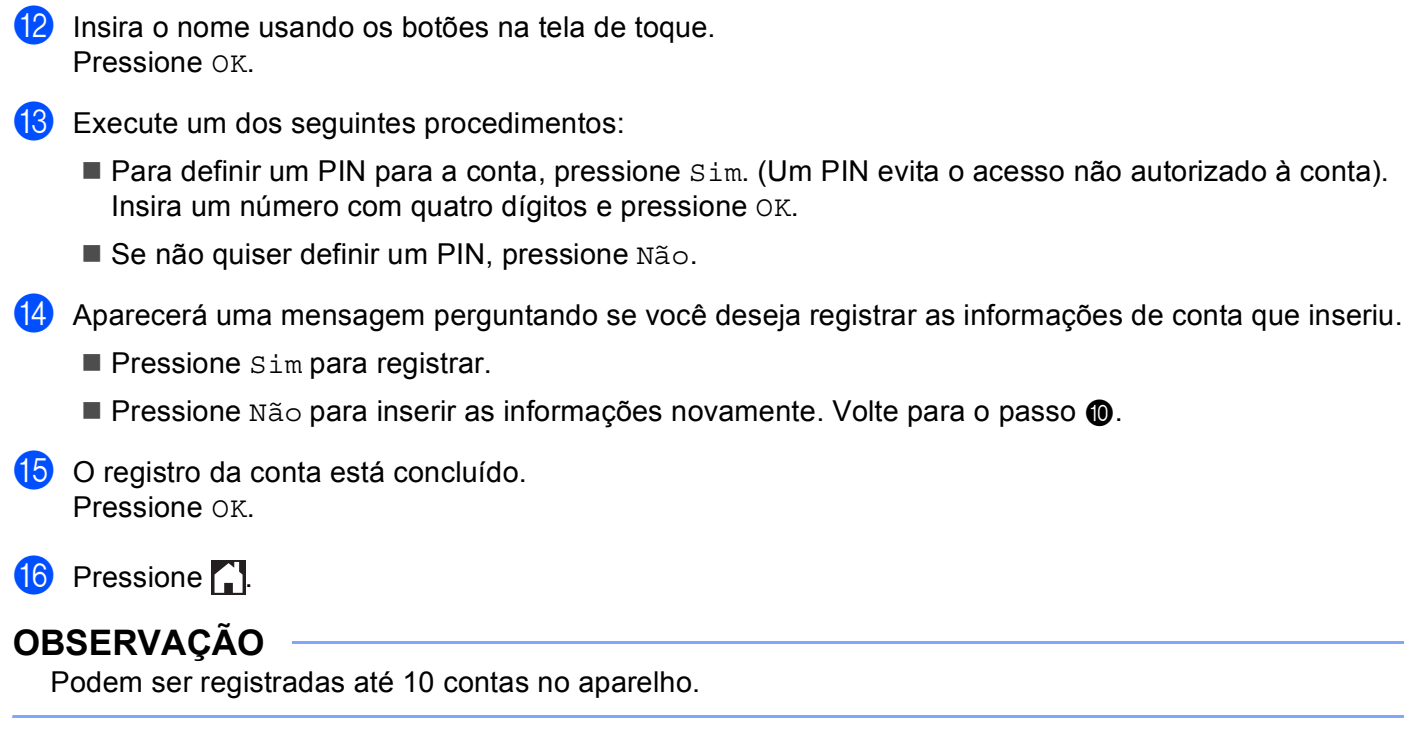

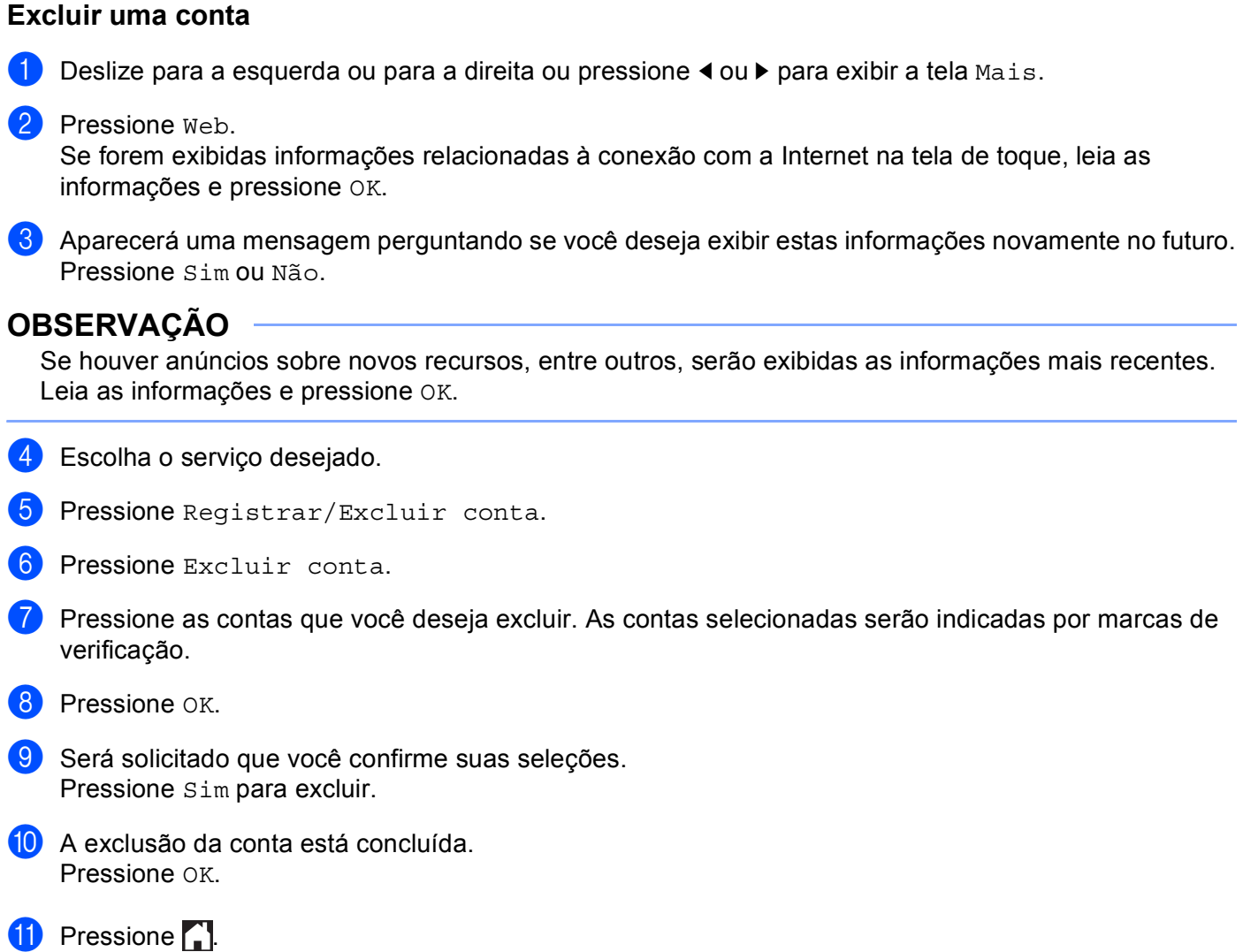

<span id="page-15-0"></span>**2 Download <sup>2</sup>**

## <span id="page-15-1"></span>**Download e impressão de imagens <sup>2</sup>**

Pode ser feito o download de imagens que tenham sido transferidas para o serviço diretamente para o aparelho e impressas. Também pode ser feito o download de imagens que outros usuários tenham transferido para compartilhamento, desde que você tenha privilégios de visualização para estas imagens.

Certos serviços permitem que usuários convidados visualizem imagens que sejam públicas. Ao acessar como usuário convidado, você pode visualizar as imagens que o proprietário tenha tornado públicas (ou seja, não há restrições de visualização).

Para informações sobre os serviços e recursos suportados, consulte *[Serviços acessíveis](#page-3-2)* > > página 1.

#### **OBSERVAÇÃO**

(Para Hong Kong, Taiwan e Coreia)

O Brother Web Connect é compatível somente com nomes de arquivo no idioma inglês. Arquivos nomeados no idioma local não serão carregados.

**D** Deslize para a esquerda ou para a direita ou pressione  $\triangleleft$  ou  $\triangleright$  para exibir a tela Mais.

#### **2** Pressione Web.

Se forem exibidas informações relacionadas à conexão com a Internet na tela de toque, leia as informações e pressione OK.

3 Aparecerá uma mensagem perguntando se você deseja exibir estas informações novamente no futuro. Pressione Sim ou Não.

#### **OBSERVAÇÃO**

Se houver anúncios sobre novos recursos, entre outros, serão exibidas as informações mais recentes. Leia as informações e pressione OK.

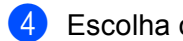

4 Escolha o serviço desejado.

**5** Execute um dos seguintes procedimentos:

- Para fazer login no serviço com sua conta, deslize para cima ou para baixo ou pressione  $\blacktriangle$  ou  $\blacktriangledown$  para exibir seu nome de conta e pressione-o. Vá para o passo  $\bullet$ .
- Para acessar o serviço como um usuário convidado, deslize para baixo ou pressione ▼ para exibir Usar serviço como convidado e pressione-o. Quando as informações relacionadas ao acesso como usuár[i](#page-16-0)o convidado forem exibidas, pressione  $\circ$ K. Vá para o passo  $\bullet$ .

<span id="page-15-2"></span>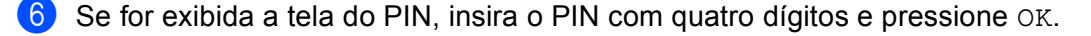

Pressione Baixar p/ Impressão.

**8** Execute um dos seguintes procedimentos:

(Para o PICASA WEB ALBUMS™, o FLICKR<sup>®</sup> e o FACEBOOK)

- Para fazer o download de suas próprias imagens do serviço, pressione Seu álbum. Vá para o passo $\mathbf{0}$ .
- Para fazer o download de imagens de outros usuários do serviço, pressione Álbuns de outros usuár[i](#page-16-0)os. Vá para o passo  $\bullet$ .

(Para o GOOGLE DRIVE™, o DROPBOX, o EVERNOTE®, o SKYDRIVE® e o BOX)

 $\blacksquare$  Vá para o passo  $\blacksquare$ .

#### **OBSERVAÇÃO**

Para fazer o download de imagens de outros usuários, você deve ter privilégios de acesso para visualizar os álbuns ou imagens correspondentes.

<span id="page-16-0"></span><sup>9</sup> Usando os botões na tela de toque, digite o nome da conta do usuário de onde pretende fazer o download de imagens. Pressione OK.

#### **OBSERVAÇÃO**

Dependendo do serviço, pode ser necessário selecionar o nome da conta a partir de uma lista de outros usuários que é exibida.

<span id="page-16-1"></span>**JU** Deslize para cima ou para baixo ou pressione  $\triangle$  ou  $\nabla$  para exibir o álbum desejado <sup>[1](#page-16-2)</sup> e pressione-o. Alguns serviços não exigem que as imagens sejam salvas em álbuns. Para imagens não salvas em álbuns, selecione Exibir fotos não classificadas para selecionar imagens. Não é possível fazer download de imagens de outros usuários se estas não tiverem sido salvas em um álbum.

- **k** Pressione a miniatura da imagem desejada. Confirme a imagem na tela de toque e pressione OK. Repita este passo até escolher todas as imagens que você deseja imprimir (você pode selecionar até 10 imagens).
- l Após escolher todas as imagens desejadas, pressione OK.
- **13** A tela de configurações de impressão será exibida. Execute um dos seguintes procedimentos:
	- Para alterar as configurações de impressão, consulte *[Como alterar as configurações de impressão](#page-17-1)*  $\rightarrow$  [página 15](#page-17-1). Após alterar as co[n](#page-16-3)figurações de impressão, vá para o passo  $\bullet$ .
	- Se não quiser alterar as configurações de impressão, pressione OK.

<span id="page-16-3"></span> $\left( \frac{1}{2} \right)$  Pressione OK para imprimir.

O aparelho inicia o download e a impressão da(s) imagem(ns).

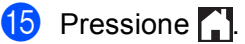

<span id="page-16-2"></span><sup>1</sup> Um álbum é uma coleção de imagens. Entretanto, o termo real pode ser diferente, dependendo do serviço que você utiliza. Ao usar o EVERNOTE<sup>®</sup>, você deve selecionar o bloco de notas e depois selecionar a nota.

#### <span id="page-17-1"></span><span id="page-17-0"></span>**Como alterar as configurações de impressão <sup>2</sup>**

A tela de configurações de impressão será exibida após você selecionar as imagens que deseja imprimir:

#### **Qualidade de impressão <sup>2</sup>**

- **Pressione** Qualid. Impres..
- 2 Pressione Normal.
- Se não quiser alterar nenhuma outra configuração, pressione OK.

#### **Tamanho do papel <sup>2</sup>**

- **1** Pressione Tamanho do papel.
- <sup>2</sup> Escolha A4, Carta, Ofício, ou Fólio.
- $\bullet$  Se não quiser alterar nenhuma outra configuração, pressione OK.

#### **Tipo do papel <sup>2</sup>**

- **Pressione** Tipo de papel.
- 2 Escolha Fino, Papel comum, ou Papel Reciclado.
- Se não quiser alterar nenhuma outra configuração, pressione OK.

#### **Cor de saída <sup>2</sup>**

- **Pressione** Cor de Saída.
- $\left( 2\right)$  Escolha Autom, P/B, ou Colorido.
- Se não quiser alterar nenhuma outra configuração, pressione OK.

#### **Frente e verso <sup>2</sup>**

- **1** Pressione 2 faces.
- Escolha Desligado, Margem Longa, ou Margem Curta.
- Se não quiser alterar nenhuma outra configuração, pressione OK.

**3**

## <span id="page-18-0"></span>**Transferência <sup>3</sup>**

### <span id="page-18-1"></span>**Escanear e transferir documentos <sup>3</sup>**

Fotos e imagens escaneadas podem ser transferidas diretamente para um serviço sem o uso de um computador.

Para obter detalhes sobre os serviços e recursos suportados, consulte *[Serviços acessíveis](#page-3-2)* >> página 1.

#### **OBSERVAÇÃO**

Se você for um usuário restrito do Web Connect com o recurso Secure Function Lock, não poderá transferir os dados escaneados. Para obter mais detalhes sobre o Secure Function Lock: see Manual Avançado do Usuário e Manual do Usuário de Rede.

**3**

- **a** Coloque o seu documento.
- Deslize para a esquerda ou para a direita ou pressione  $\triangleleft$  ou  $\triangleright$  para exibir a tela Mais.

#### **3** Pressione Web.

Se forem exibidas informações relacionadas à conexão com a Internet na tela de toque, leia as informações e pressione OK.

d Aparecerá uma mensagem perguntando se você deseja exibir estas informações novamente no futuro. Pressione Sim ou Não.

#### **OBSERVAÇÃO**

Se houver anúncios sobre novos recursos, entre outros, serão exibidas as informações mais recentes. Leia as informações e pressione OK.

- **5** Escolha o serviço desejado.
- 6 Deslize para cima ou para baixo ou pressione  $\triangle$  ou  $\nabla$  para exibir seu nome de conta e pressione-o.
- 7) Se for exibida a tela do PIN, insira o PIN com quatro dígitos e pressione  $OK$ .
- Se a tela solicitando que você selecione transferência ou download for exibida, pressione  $\text{Transf. do}$ Scanner.
- <sup>(9)</sup> Se a tela solicitando que você especifique o formato de arquivo da imagem a ser transferida for exibida, selecione o formato de arquivo desejado.

#### **OBSERVAÇÃO**

Ao se escanear e transferir arquivos JPEG, o escaneamento em preto e branco não estará disponível e cada página será transferida como um arquivo em separado.

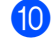

**10** A tela de configurações do escaneamento será exibida. Execute um dos seguintes procedimentos:

- Para alterar as configurações do escaneamento, consulte *[Configurações de escaneamento](#page-19-1)*  $\rightarrow$  [página 17](#page-19-1). Após alterar as configurações do escaneamento, vá para o passo  $\oplus$ .
- Se não quiser alterar nenhuma configuração, pressione OK.

#### **Transferência**

<span id="page-19-2"></span>**ii** Pressione OK.

Se você tiver colocado o documento no alimentador automático de documentos (ADF), o aparelho escaneará o documento e iniciará a transferência. Se estiver usando o vidro do scanner, vá para o passo  $\bullet$  $\bullet$  $\bullet$ .

- <span id="page-19-3"></span>12 Quando Página seguinte? aparecer, execute um dos seguintes procedimentos:
	- Se não houver mais páginas a escanear, pressione Não.

O aparelho iniciará a transferência da imagem.

- **Para escanear [m](#page-19-4)ais páginas, pressione**  $\sin$  e vá para o passo  $\textcircled{8}.$
- <span id="page-19-4"></span>**13** Coloque a próxima página no vidro do scanner. Pressione OK. O apare[l](#page-19-3)ho iniciará o escanea[m](#page-19-4)ento da página. (Repita os passos @ e @ para cada página adicional).

14 Pressione ...

#### **OBSERVAÇÃO**

- As imagens carregadas são salvas em um álbum chamado "**From\_BrotherDevice**".
- Para obter informações relacionadas às restrições, como o tamanho ou o número de imagens que podem ser transferidas, consulte o site da web do respectivo serviço.

#### <span id="page-19-1"></span><span id="page-19-0"></span>**Configurações de escaneamento <sup>3</sup>**

As configurações de escaneamento são exibidas antes de você escanear os documentos que deseja transferir.

#### **Tipo do escaneamento <sup>3</sup>**

- **D** Pressione Tipo de Escaneamento.
- $\overline{2}$  Escolha Colorido, Cinza, ou P/B.
- **3** Se não quiser alterar nenhuma outra configuração, pressione OK.

#### **OBSERVAÇÃO**

Ao se escanear e transferir arquivos JPEG, o escaneamento em preto e branco não estará disponível e cada página será transferida como um arquivo em separado.

#### **Resolução <sup>3</sup>**

- **Pressione** Resolução.
- b Escolha 100 dpi, 200 dpi, 300 dpi, ou 600 dpi.
- $\delta$  Se não quiser alterar configurações adicionais, pressione OK.

#### **Transferência**

#### **Tamanho do Escaneamento no Vidro <sup>3</sup>**

- **Pressione** Tam. área digit..
- 2 Escolha A4 ou Carta.
- $\langle 3 \rangle$  Se não quiser alterar nenhuma outra configuração, pressione OK.

#### **OBSERVAÇÃO**

- Tam. área digit. está disponível quando se usa o Vidro do scanner.
- Dependendo do seu país, você pode não ser capaz de escolher Carta.

#### **Tamanho do arquivo <sup>3</sup>**

- **Pressione** Tamanho arq..
- <sup>2</sup> Escolha Pequeno, Médio, ou Grande.
- Se não quiser alterar configurações adicionais, pressione OK.

#### **Escaneamento frente e verso (para MFC-9340CDW) <sup>3</sup>**

- **Pressione** Escanear 2 faces.
- 2 Escolha Margem Longa, Margem Curta, ou Desligado.
- **3** Se não quiser alterar nenhuma outra configuração, pressione OK.

#### **OBSERVAÇÃO**

O escaneamento frente e verso somente está disponível quando se escaneia do ADF (Alimentador automático de documentos). A configuração padrão do escaneamento frente e verso é "Desligado".

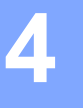

## <span id="page-21-0"></span>**Configurações de atalho <sup>4</sup>**

## <span id="page-21-2"></span><span id="page-21-1"></span>**Adicionar atalhos Web Connect <sup>4</sup>**

As configurações para os serviços a seguir podem ser incluídas em um atalho Web Connect:

- PICASA WEB ALBUMS™
- GOOGLE DRIVE™
- $\blacksquare$  FLICKR<sup>®</sup>
- FACEBOOK
- **EVERNOTE**<sup>®</sup>
- DROPBOX
- $\blacksquare$  SKYDRIVE<sup>®</sup>
- BOX
- **1** Se a tela exibida for Início ou Mais, deslize para a esquerda ou para a direita ou pressione  $\triangleleft$  ou  $\triangleright$ para exibir a tela de atalho.
- Pressione  $\blacksquare$  onde você não tiver adicionado um atalho.
- Pressione Web.
- $\frac{4}{3}$  Se forem exibidas informações relacionadas à conexão com a Internet, leia as informações e confirme pressionando OK.
- **b** Deslize para a esquerda ou para a direita ou pressione  $\triangleleft$  ou  $\triangleright$  para exibir os serviços disponíveis e depois pressione o serviço desejado.
- **6** Pressione sua conta. Se a conta exigir um PIN, insira o PIN da conta usando a tela de toque. Pressione OK.
- **7** Selecione a função que deseja utilizar.

#### **OBSERVAÇÃO**

As funções que podem ser definidas variam, dependendo do serviço escolhido.

- 8 Leia e confirme a lista exibida de funções que você escolheu e depois pressione OK.
- **9** Pressione OK para salvar seu atalho.

#### **OBSERVAÇÃO**

O nome do atalho será atribuído automaticamente. Para alterar os nomes dos atalhos, consulte *[Como](#page-22-4)  [editar nomes de atalho](#page-22-4)* >> página 20.

#### <span id="page-22-0"></span>**Como alterar atalhos <sup>4</sup>**

Os atalhos Web Connect não podem ser alterados. Ao invés disso, exclua o atalho (consulte *[Como excluir](#page-22-5)  atalhos* **▶▶** [página 20\)](#page-22-5) e crie um novo atalho (consulte *[Adicionar atalhos Web Connect](#page-21-2)* ▶▶ página 19).

#### <span id="page-22-4"></span><span id="page-22-1"></span>**Como editar nomes de atalho <sup>4</sup>**

**1** Mantenha o atalho pressionado até que apareça a caixa de diálogo:

#### **OBSERVAÇÃO**

```
Você também pode pressionar ||, depois Todas config. e então pressionar
Configurações de atalho.
```
2) Pressione Editar nome do atalho.

3) Para editar o nome, mantenha pressionado  $\infty$  para excluir o nome atual e, em seguida, insira o novo nome usando a tela de toque. Pressione OK.

#### <span id="page-22-5"></span><span id="page-22-2"></span>**Como excluir atalhos <sup>4</sup>**

<span id="page-22-6"></span>**1** Mantenha o atalho pressionado até que apareça a caixa de diálogo:

#### **OBSERVAÇÃO**

Você também pode pressionar 1, depois Todas config. e então pressionar Configurações de atalho.

2) Pressione Ap[a](#page-22-6)gar para excluir o atalho que você escolheu no passo  $\bullet$ . Pressione Sim para confirmar.

#### <span id="page-22-3"></span>**Como acionar um atalho <sup>4</sup>**

As configurações de atalho são exibidas na tela de atalhos. Para acionar um atalho, pressione o nome do atalho.

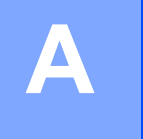

## <span id="page-23-0"></span>**Resolução de problemas <sup>A</sup>**

## <span id="page-23-1"></span>**Mensagens de erro**

Como com qualquer produto sofisticado para escritório, podem ocorrer erros. Se ocorrer um erro, seu aparelho exibirá uma mensagem de erro. São mostradas abaixo as mensagens de erro mais comuns.

Você mesmo pode corrigir a maioria dos erros. Se precisar de mais ajuda, o Brother Solutions Center oferece as perguntas mais frequentes e as dicas para resolução de problemas mais recentes.

Visite-nos em<http://solutions.brother.com/>.

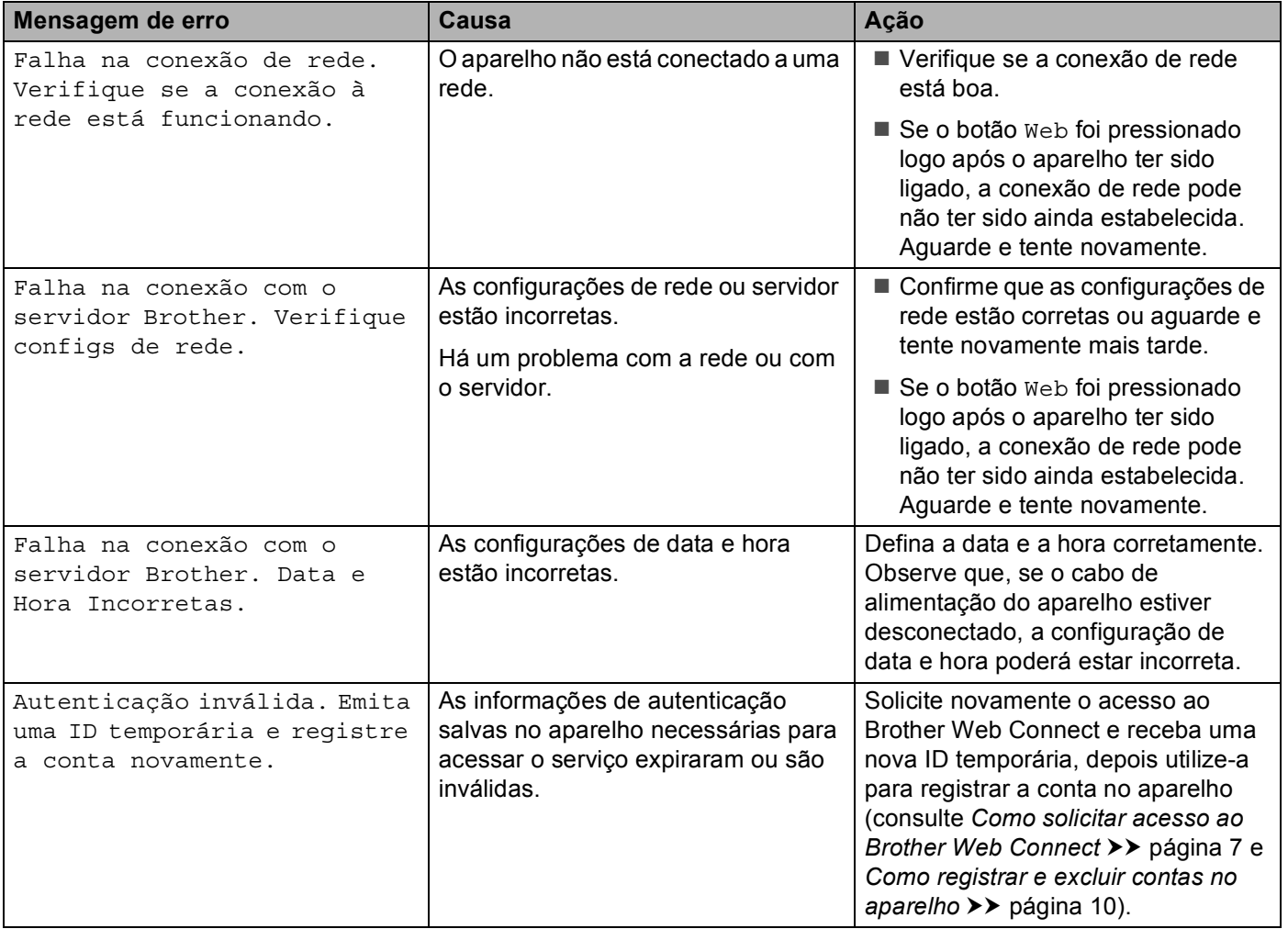

**A**

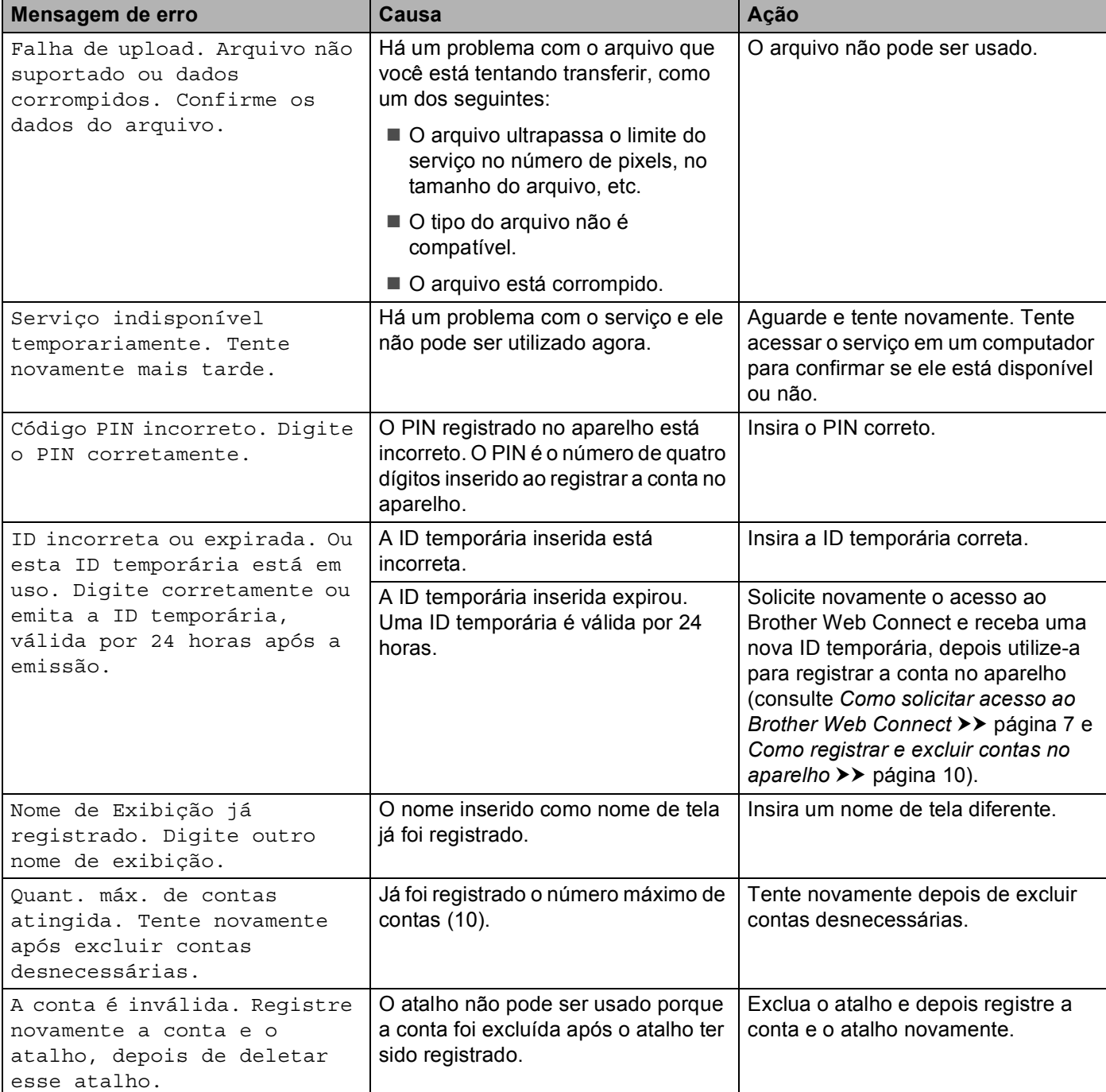